# 知 使用 Windows Server 2016操作系统自签名CA证书服务器(Microsoft Active Directory 证书服务 ) 实现SSL VPN证书双向认证

[SSL](https://zhiliao.h3c.com/questions/catesDis/718) [PKI](https://zhiliao.h3c.com/questions/catesDis/246) SSL [VPN](https://zhiliao.h3c.com/questions/catesDis/239) [IKE](https://zhiliao.h3c.com/questions/catesDis/403) **[胡伟](https://zhiliao.h3c.com/User/other/24323)** 2020-12-14 发表

### 组网及说明

## 关于CA证书服务器的安装,请参考如下知了链接:

<https://zhiliao.h3c.com/Theme/details/136608>

SSL VPN证书认证需要防火墙和客户端同属于一个CA证书服务器下。 该认证的过程如下:

(1) SSL VPN用户选择自己的SSL VPN用户证书(客户端证书),用户设备会将该证书发送给SSL VP N网关;

(2) SSL VPN网关用CA证书检查SSL VPN用户证书是否可信:如果可信,则继续进行下一步;如果不 可信,则不能建立SSL连接;

(3) SSL VPN网关从SSL VPN用户证书中的CN字段提取用户名,并将该用户名提交给AAA模块进行授 权和计费。

(4) 如果有证书和密码的组合验证,在步骤(3)下还需要 SSL VPN网关从SSL VPN用户证书中提取用 户名与输入的用户名进行比较。

- i 若一致,则网关将用户名和密码提交给AAA模块进行认证、授权和计费;
- ¡ ¡ 若不一致,则认证不通过。

说明

- · 证书认证本地设备中必须存在该用户。
- · SSL VPN客户端证书中的CN字段必须和该SSL VPN用户的用户名一致。

#### 配置步骤

配置步骤主要分为以下三个方面:

- (一), 向CA服务器申请服务器证书、客户端证书以及CA证书。
- (二) ,安装客户端证书。
- (三) ,防火墙PKI引入CA证书和服务器证书。
- (四), SSL VPN网关引用关联对应PKI的SSL服务器策略。
- (五) ,拨测验证。

1, 向CA服务器提交SSL VPN服务器证书、客户端证书申请。输入Microsoft Active Directory 证书服 务链接, 如: http://1.0.0.254/certsrv/, 按照以下步骤进行。

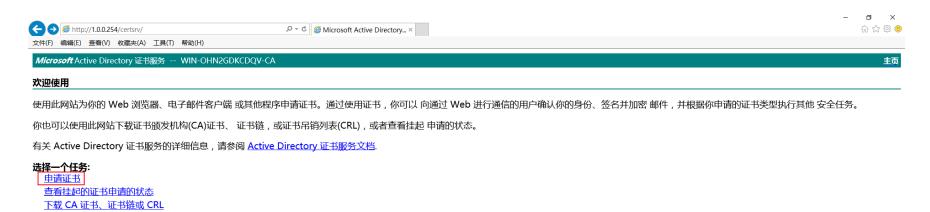

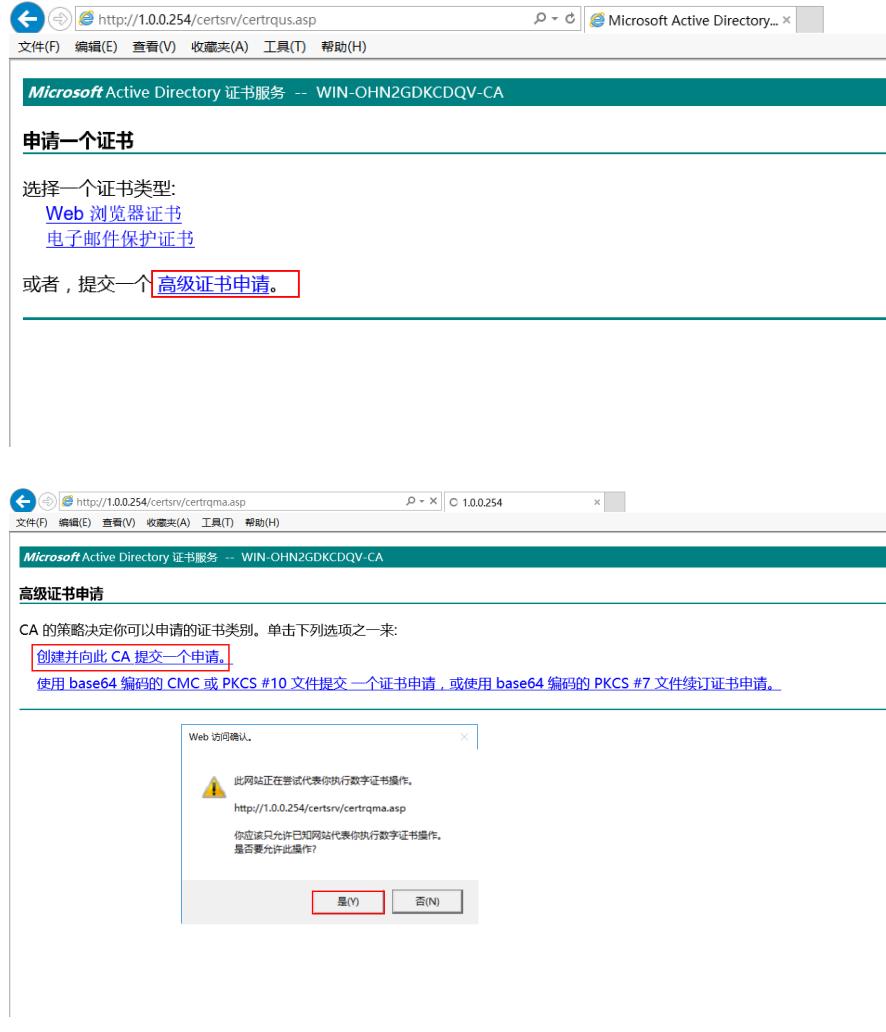

2、这里申请SSL VPN服务器证书即防火墙本地(local)证书,**姓名(Common-Name)**设置为**fw**,证 书类型为**服务器身份验证证书**,并**标记密钥为可导出。**

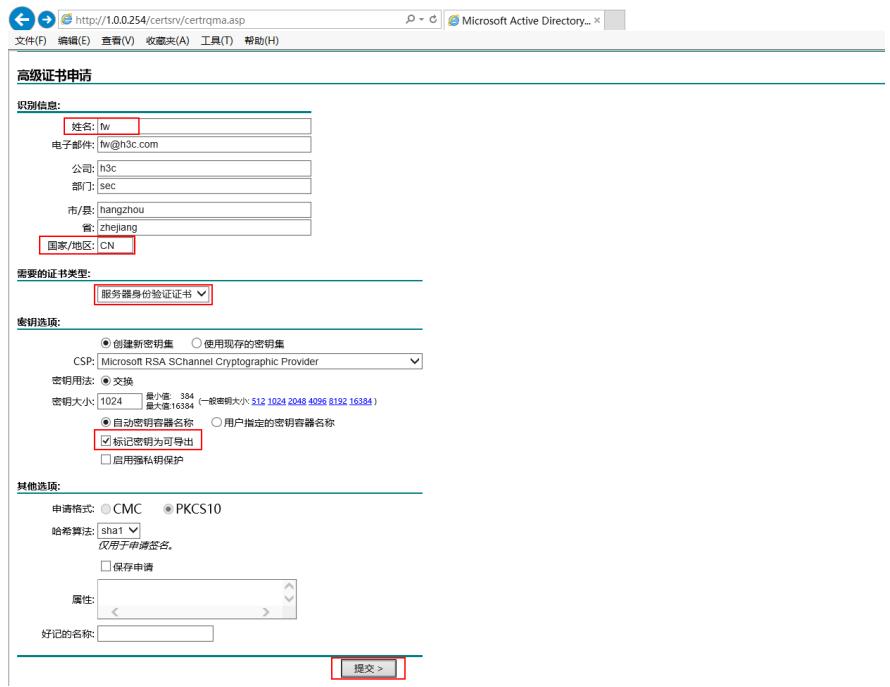

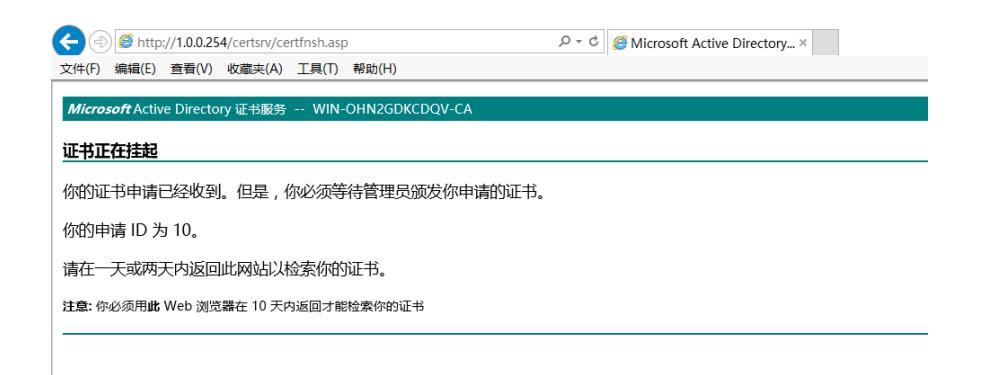

3, 同样的,重新打开证书服务链接 ,这里申请SSL VPN客户端证书即iNode引用证书,**姓名(Comm on-Name)**设置为**inode**(和本地密码认证local-user相同name**)**,证书类型为**客户端身份验证证书**,并 **标记密钥为可导出。**

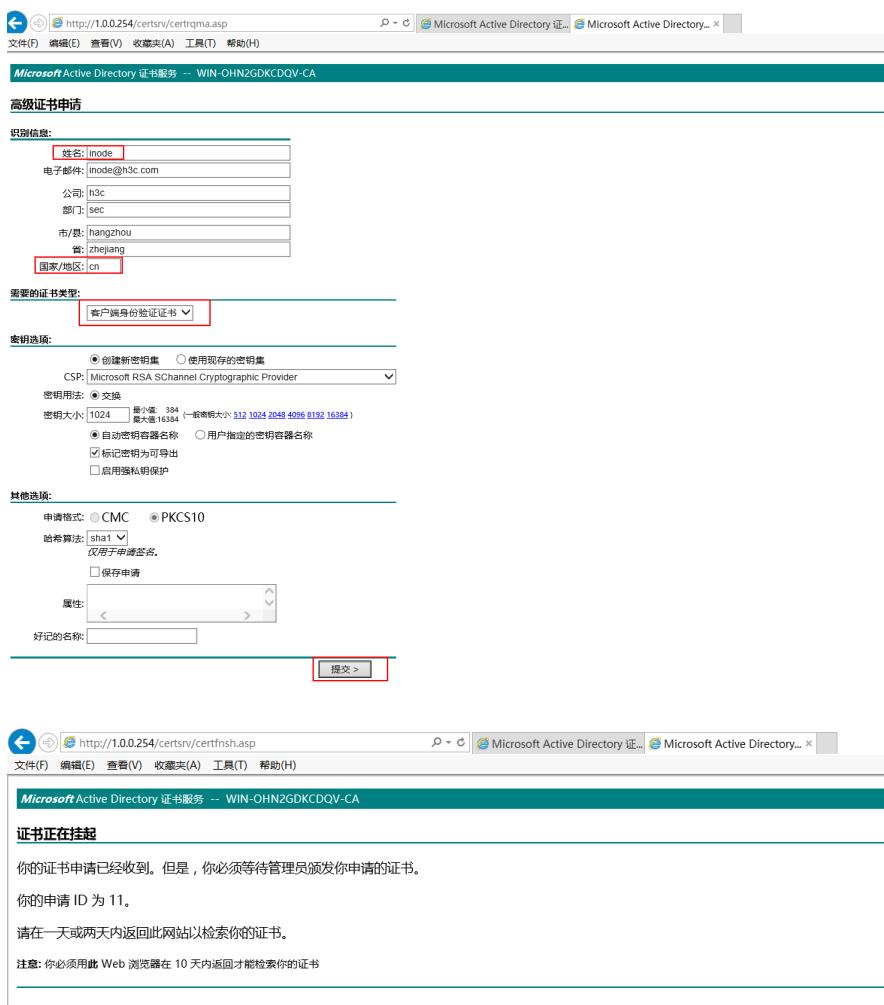

## 4,登入CA服务器桌面,在**证书颁发机构**中将申请的证书进行**颁发**。

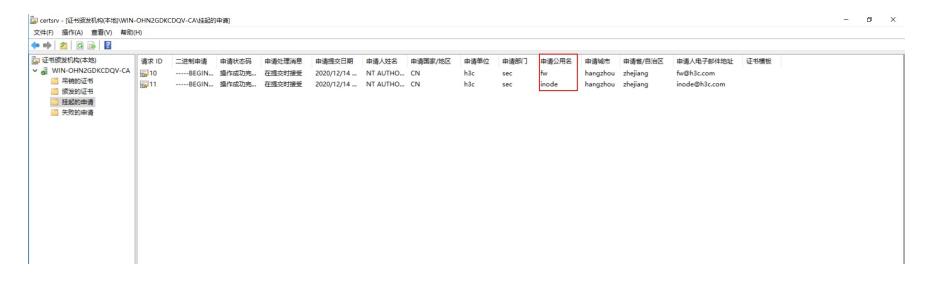

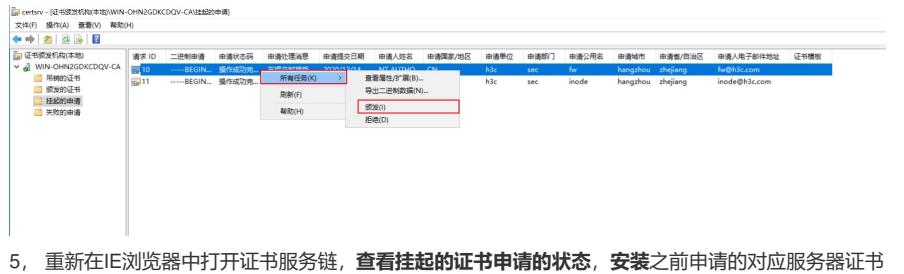

和客户端证书。

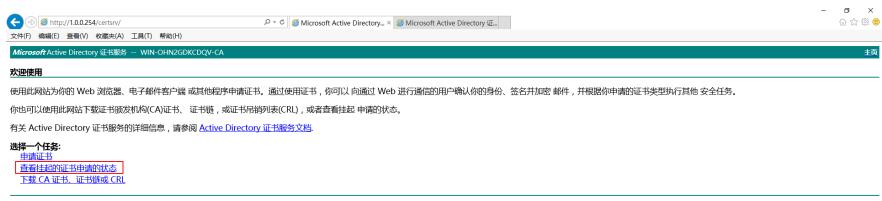

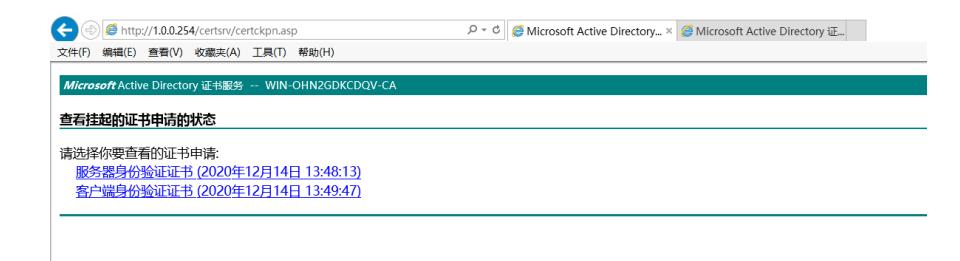

Microsoft Active Directory 证书服务 -- WIN-OHN2GDKCDQV-CA

证书已颁发

你申请的证书已颁发给你。

**第 安装此证书** 

□保存响应

Microsoft Active Directory 证书服务 -- WIN-OHN2GDKCDQV-CA

证书已安装

你的新证书已成功安装。

6,下载CA证书并**安装到受信任的根证书安装列表**。

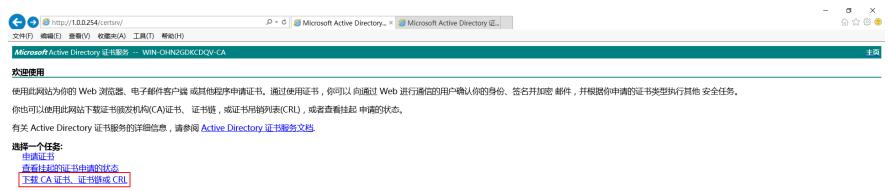

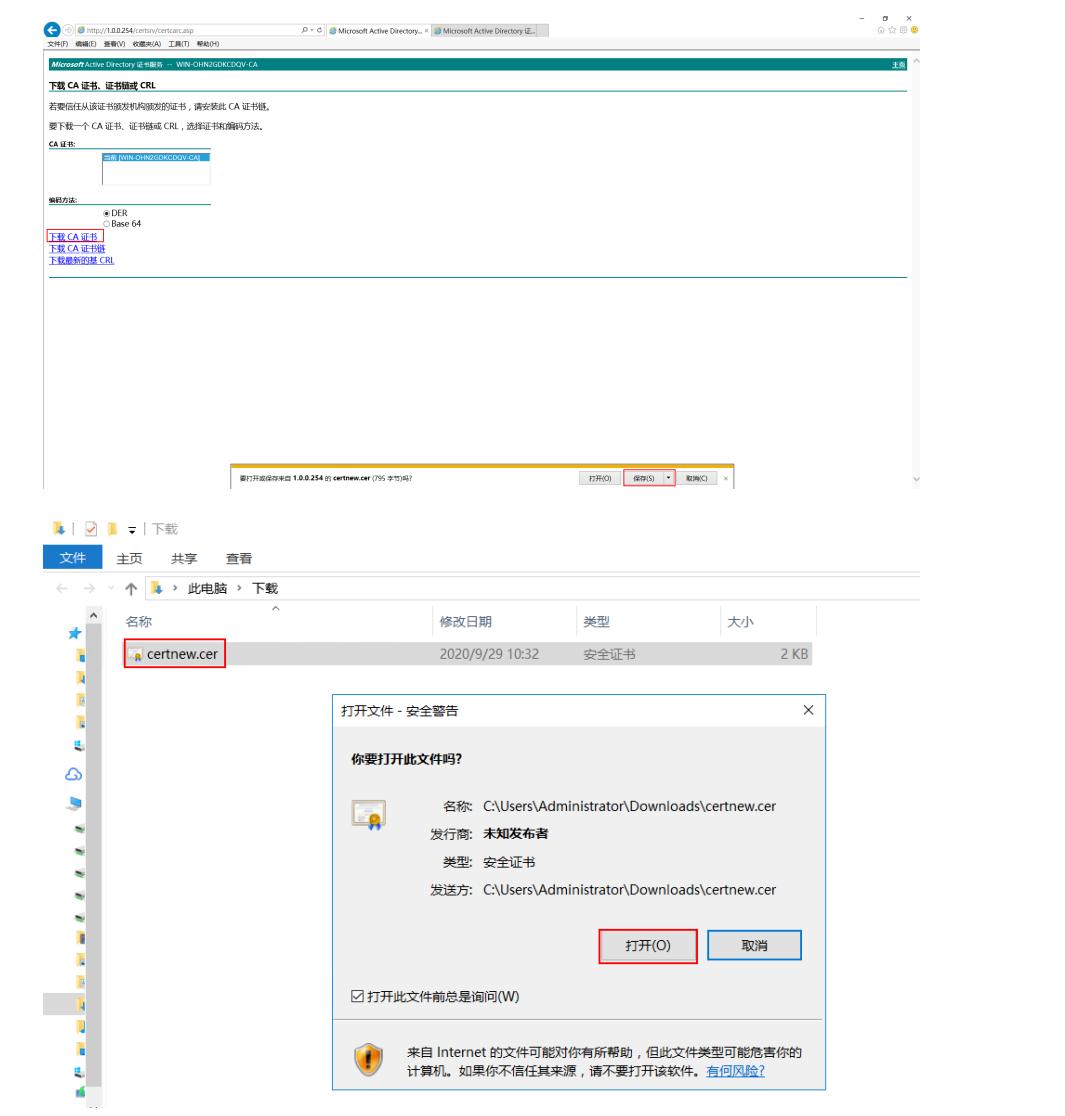

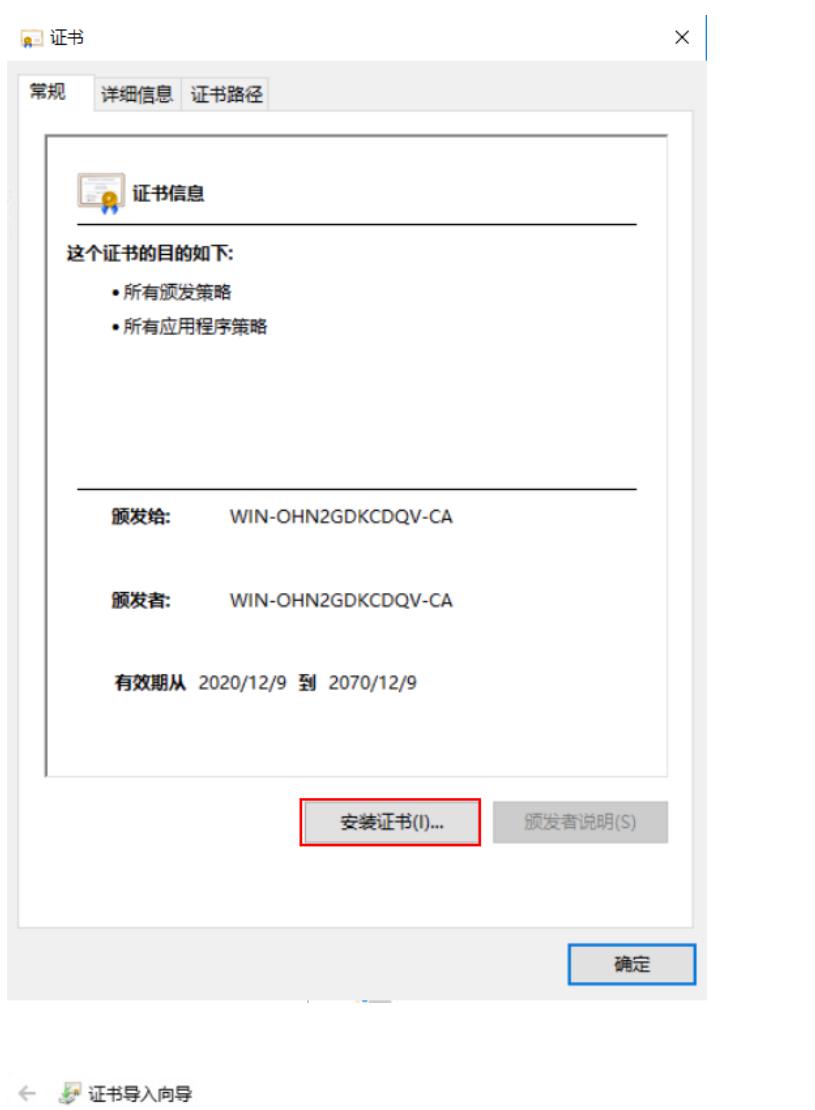

# 欢迎使用证书导入向导

该向导可帮助你将证书、证书信任列表和证书吊销列表从磁盘复制到证书存储。

由证书颁发机构颁发的证书是对你身份的确认,它包含用来保护数据或建立安全网络连接的信<br>息。证书存储是保存证书的系统区域。

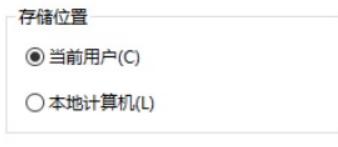

单击"下一步"继续。

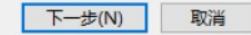

 $\times$ 

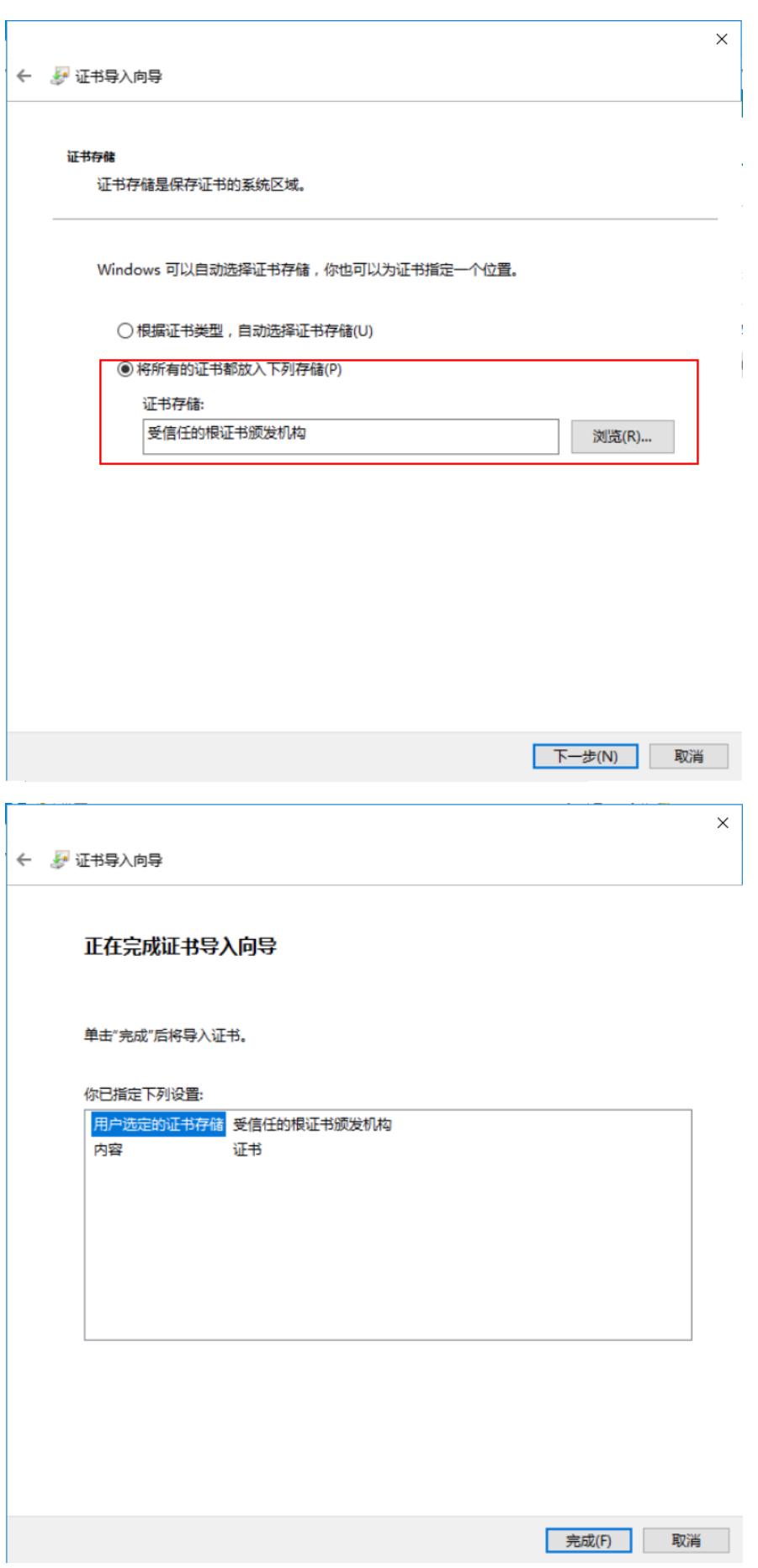

7,由于之前从CA申请的SSL VPN服务器证书和客户端证书都安装到了IE浏览器证书列表中,所以需 要从IE浏览器导出服务器证书。

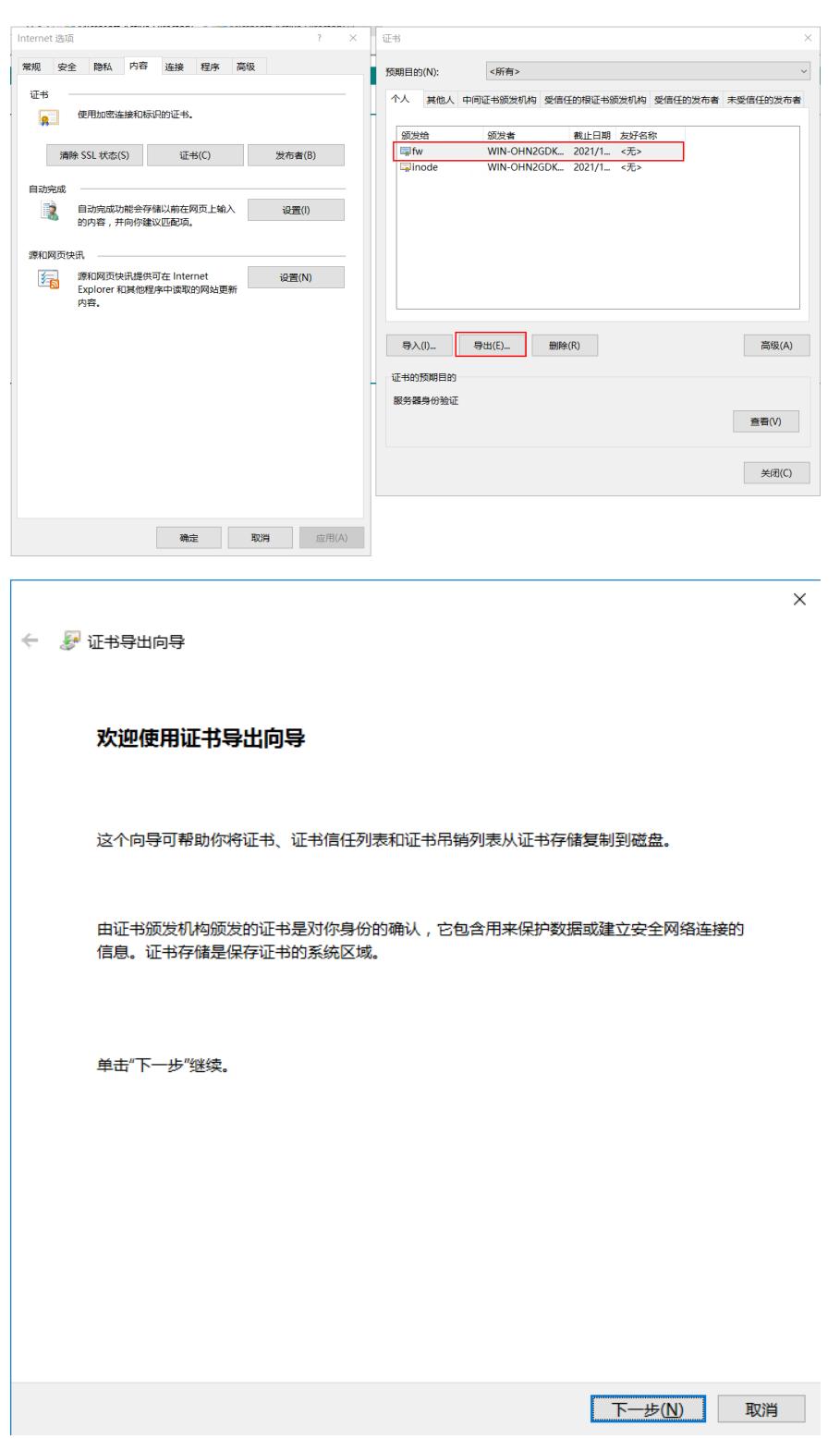

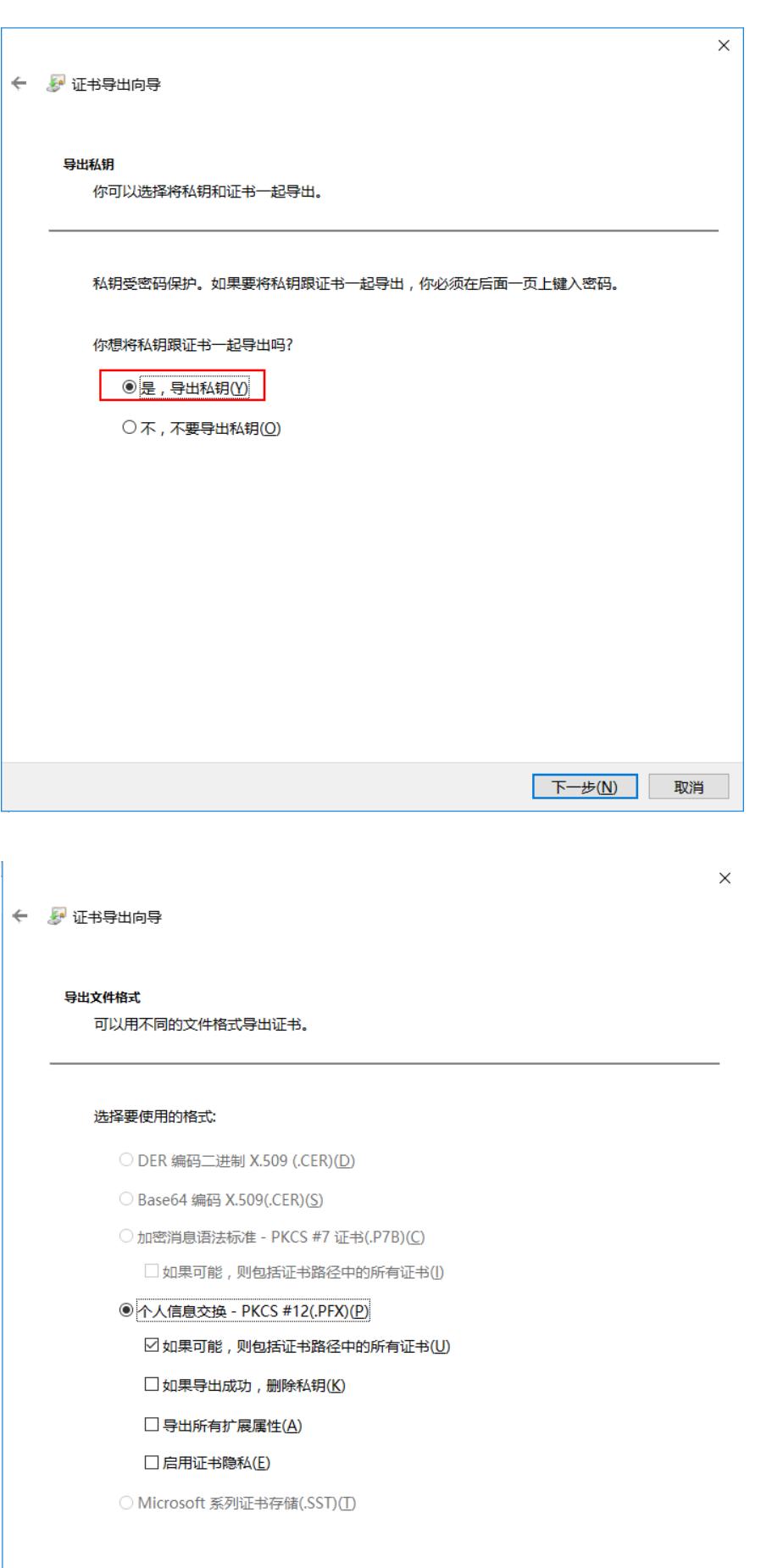

下一步(N) 取消

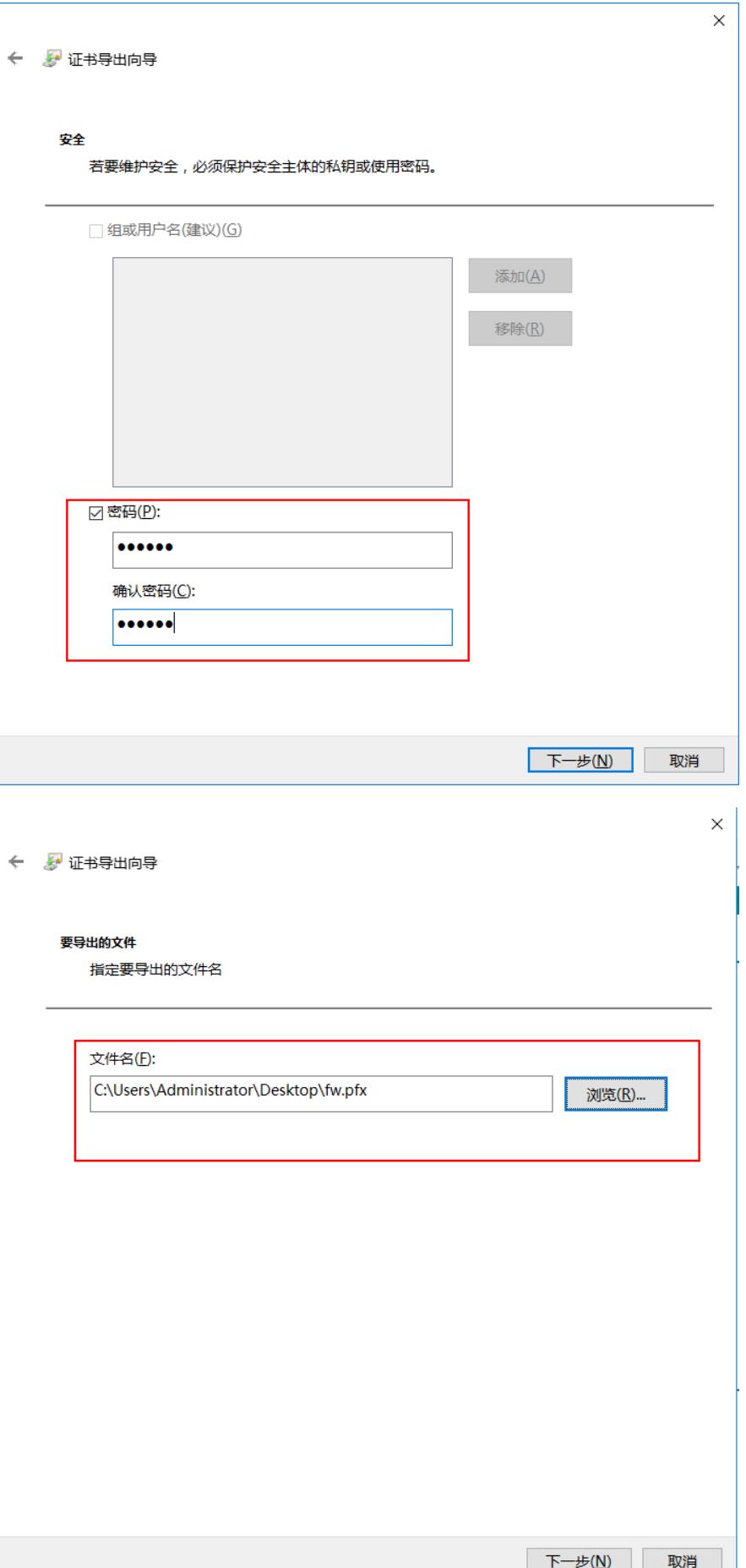

← & 证书导出向导

# 正在完成证书导出向导

你已成功完成证书导出向导。

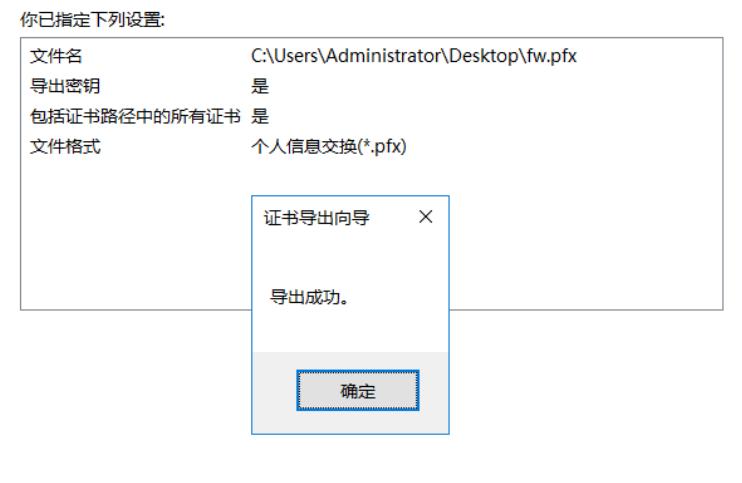

导出的SSL VPN服务器证书即为防火墙PKI模块中的本地证书,和之前下载的CA证书一同形成证书对

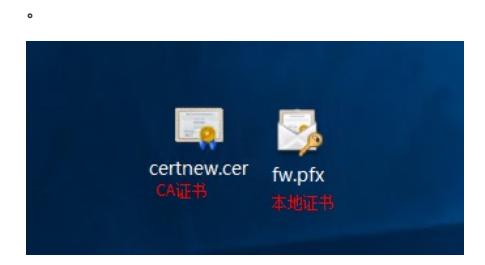

8,测试保证SSL VPN本地密码认证可以通过。

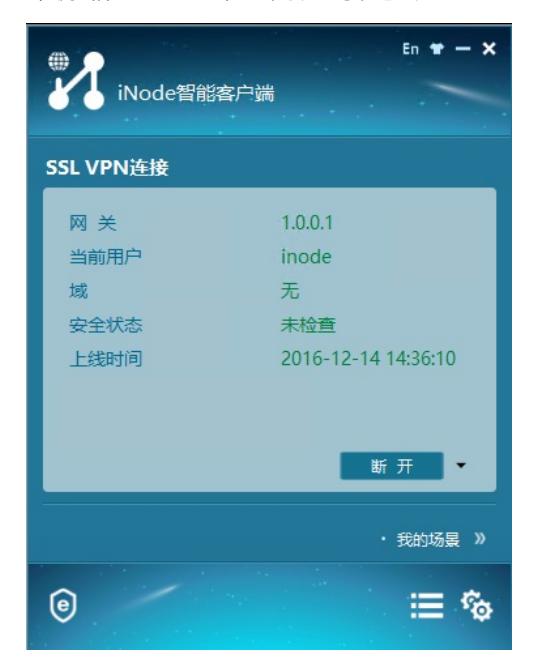

9, 进入防火墙, 新建PKI, 分别导入CA证书和本地证书。

完成(F) 取消

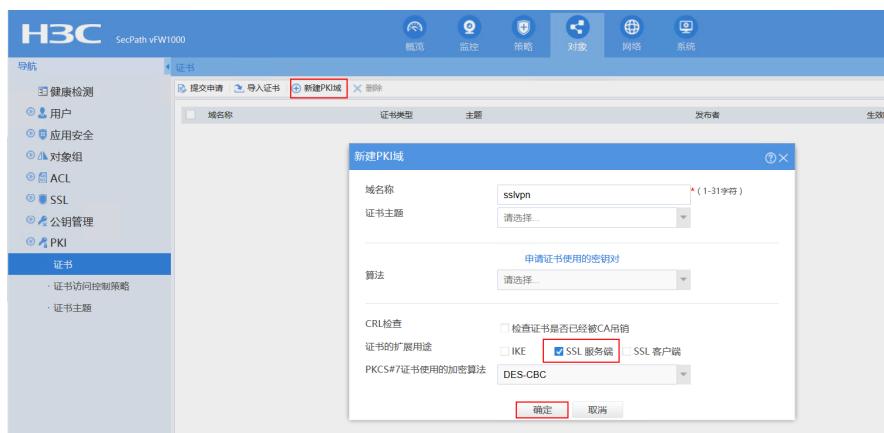

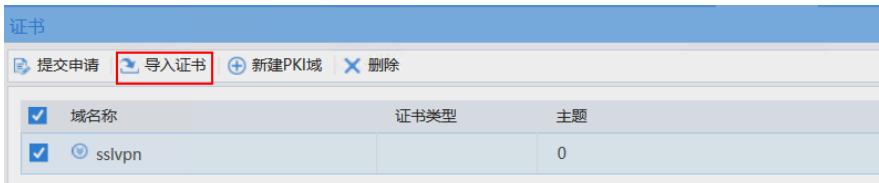

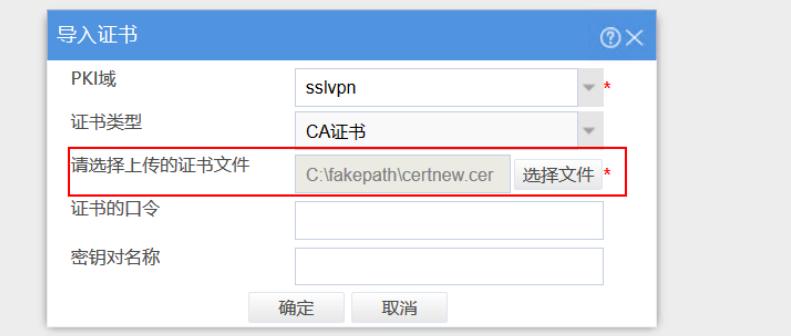

这里的证书口令为IE浏览器导出时设置的口令。

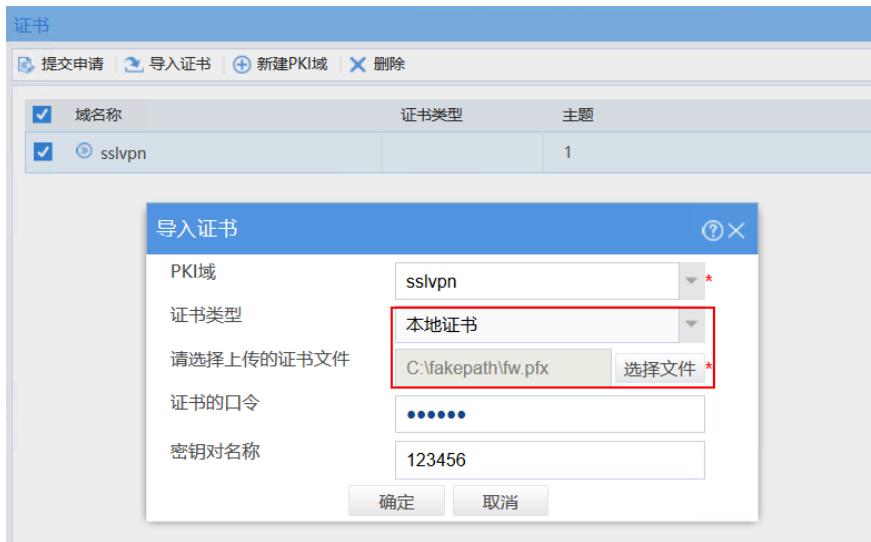

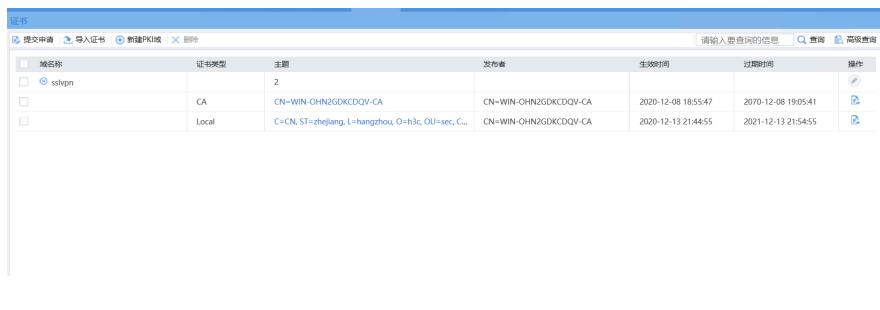

10,这里SSL服务器端策略引用对应的PKI域,选中高级加密套件(避免被扫描出算法漏洞),**注意一 定要开启【验证客户端】**。

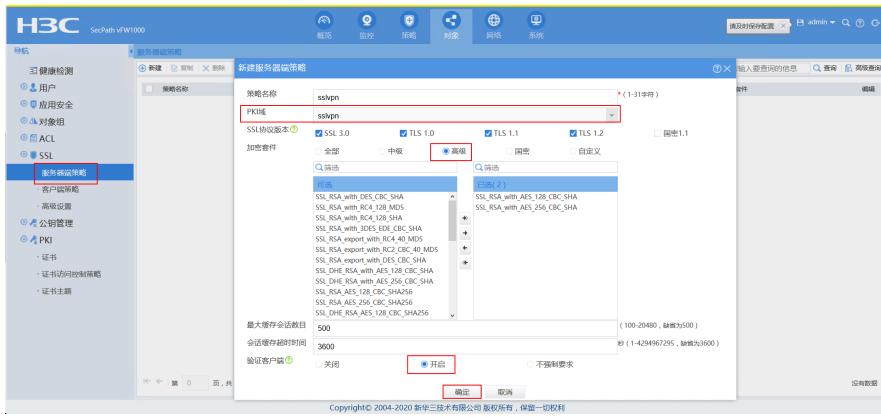

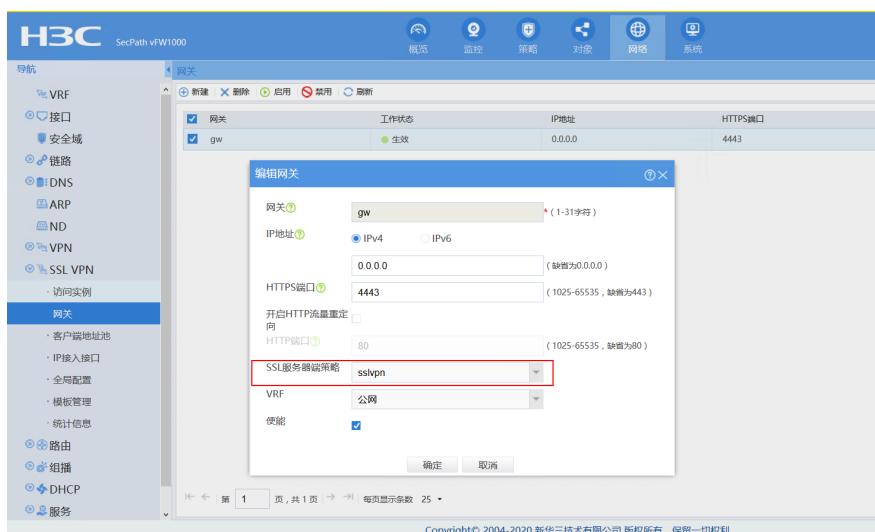

11,SSL VPN配置中,网关引用创建的SSL服务器端策略,并在访问实例中开启**证书和密码**同时使用

 $\ddot{\phantom{0}}$ 

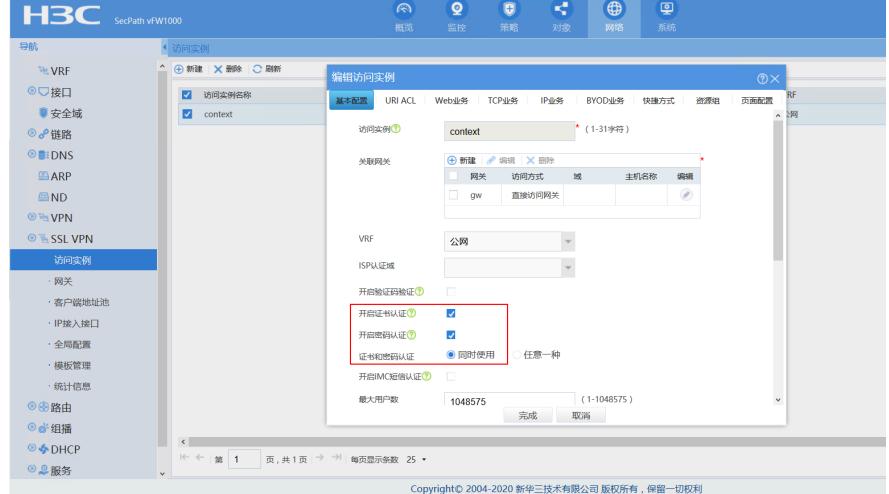

12, iNode设置认证模式为**密码+证书认证**, 拨测可以成功, 抓包可以看到SSL交互过程中iNode会发送 客户端证书。

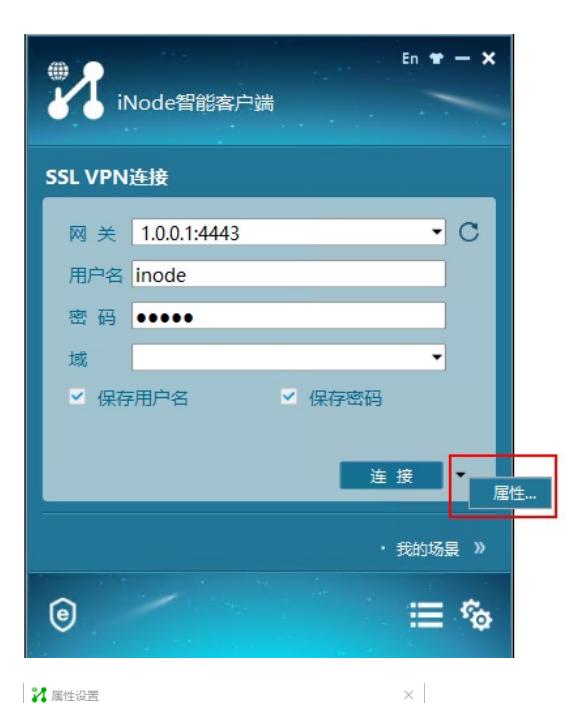

#### 常规 **7 选择证书**  $\overline{\mathbf{x}}$ 连接名 SSL VPN连接 □ 运行后自动认证 颁发给 预期目的 颁发者 截止时间 │<br>│ □ 使用短信验证码 2021-12-13 21:54:55 win-OHN2GDK... 服务器端验证 认证类型 Local 2021-12-13 21:55:0  $\overline{\phantom{0}}$ **VIOLATION INDE** 认证模式 密码+证书认证 ↴ 选择客户端证书... 确定 取消 确定 取消

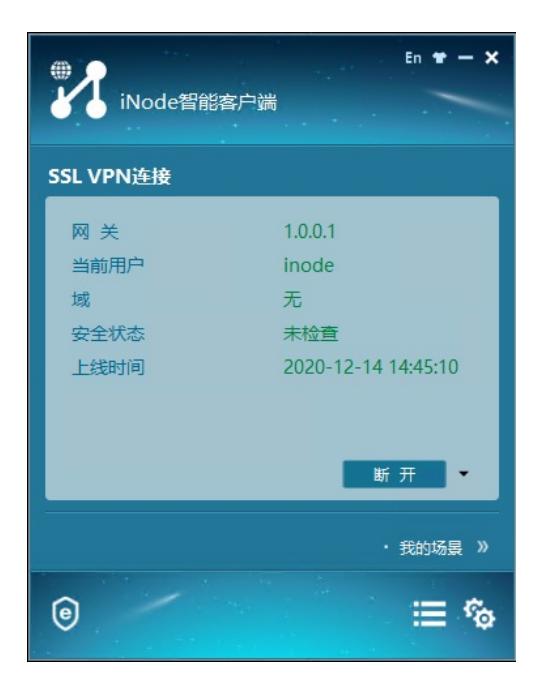

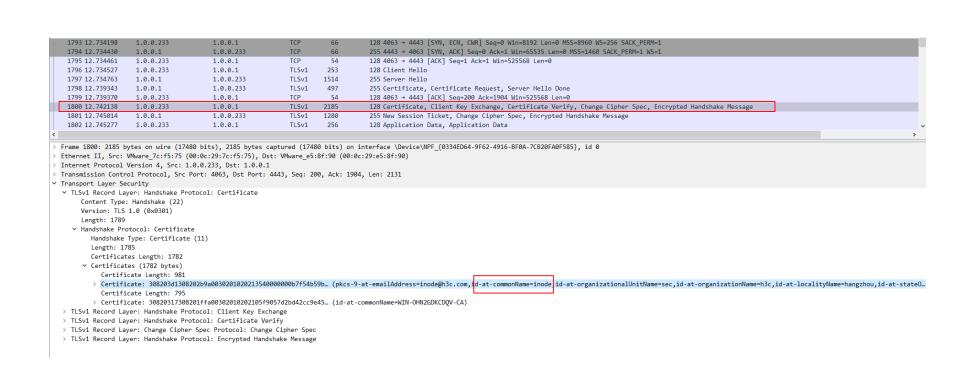

以上,使用SSL VPN证书双向认证已顺利完成!

配置关键点 无